# **Riso Comcolor Series Getting Started Guide No. 5**

**Basic Printing from a Computer** 

## **Using the IS900C Postscript RIP**

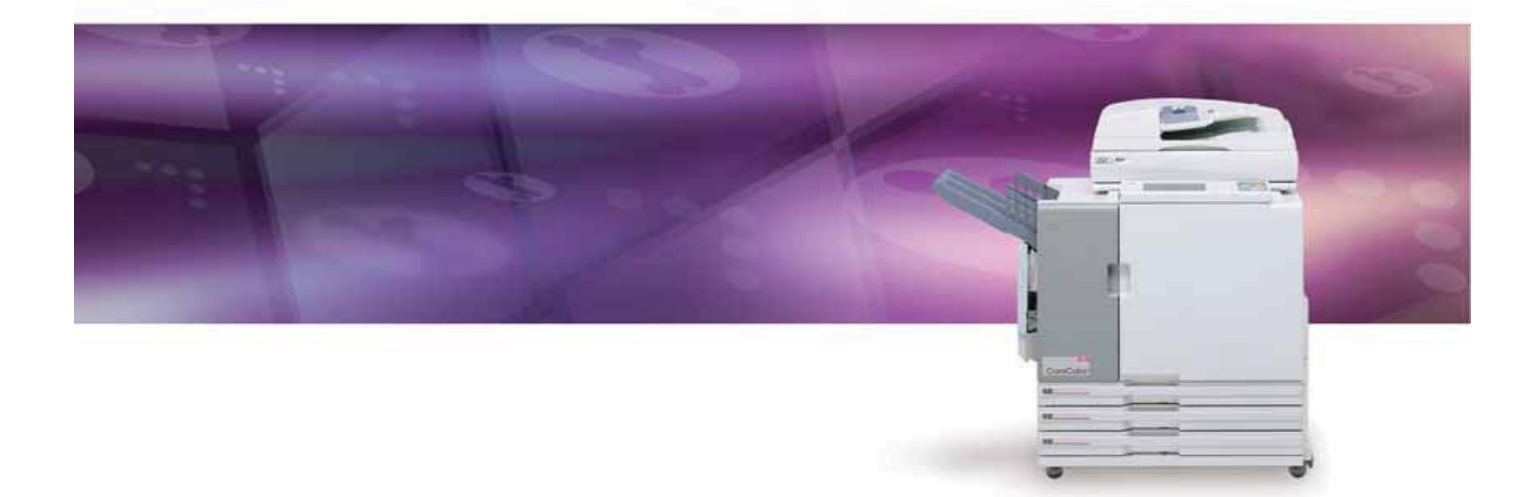

 **Riso (UK) Limited PS Print V. 2**

### **Please Note**

**This publication is intended as a brief introduction to printing from a PC to the Riso Comcolor printer using the optional IS900C Postscript RIP.**

**For full instructions please refer to the user guides supplied with the Riso machine.**

### **RISO (UK) Limited**

### **Contents**

- 1). Producing single sided A4 copies
- 2). Producing double sided (duplex) copies
- 3). Enlargement to A3
- 4). Multi-up same images on one page
- 5). Multi-up different images on one page
- 6). Booklets *(folding and stapling of booklets will require optional finishing unit installed)*
- 7). Stapling Left hand side *(requires optional finishing unit installed*)
- 8). Stapling *(requires optional finishing unit installed)*
- 9). Hole Punching Left hand side *(requires optional finishing unit installed*)
- 10). Cover Sheets *(requires optional finishing unit installed)*
- 11). Secure printing
- 12). Printing Out Secure Print

## **Producing Single Sided A4 Copies**

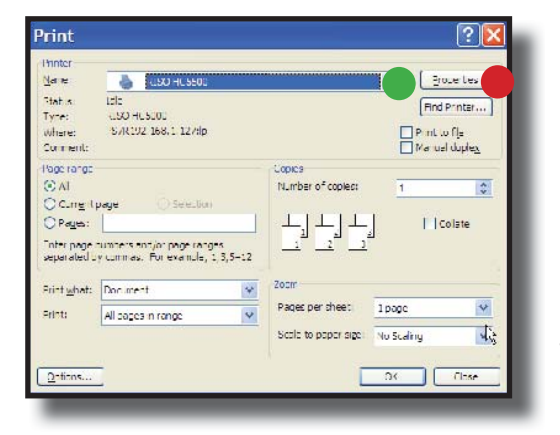

#### **With the document you wish to print open on your screen:** A

1). Select *> File > Print* and the Print Dialogue box shown opposite will open

2). Select the Riso IS900C printer from the drop down menu

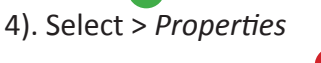

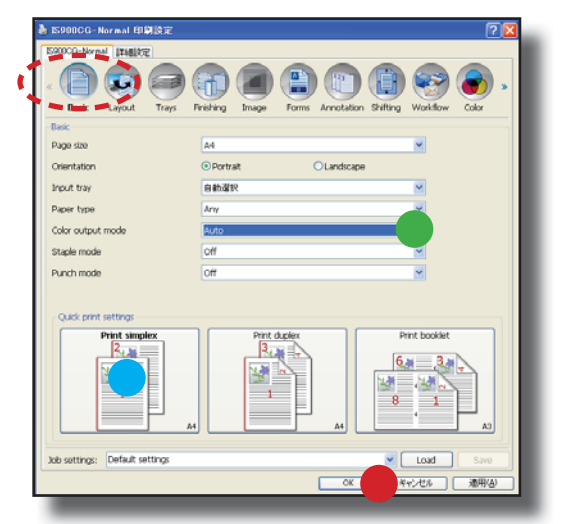

 **The Riso Comcolor printer properties will now open up in the [Basic] tab indicated:** B

1). In Color Output Mode select > *Auto (Colour) or* Black

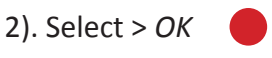

*You can also produce basic single sided A4 copies by selecƟ ng > Quick Print Seƫ ngs > Print Simplex*

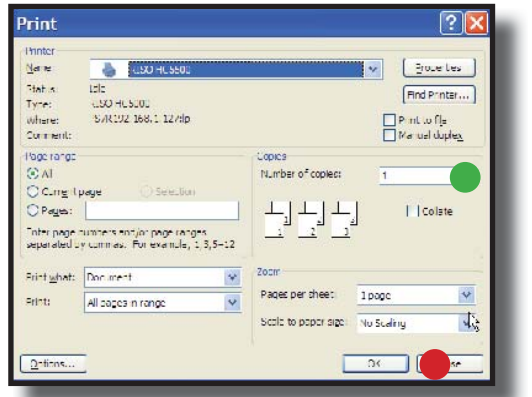

 **The Print Dialogue box will reappear:** C

1). Select > *Number of copies:*

2). Select > *OK*

**The Riso Comcolor will now print the selected number of copies**

## **Producing Double (Duplex) Sided Copies**

A

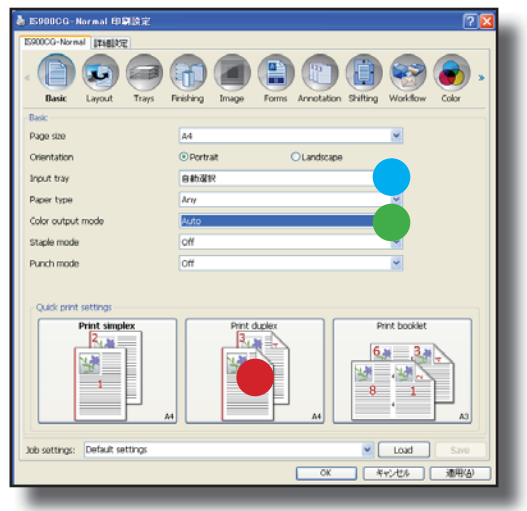

#### Follow section A of page 2 to open up the Properties of the Riso IS900C printer then:

1). In Color Output Mode select > *Auto (Colour) or Black*

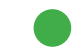

2). For basic A4 double sided prints select *> Quick Print Seƫ ngs > Print Duplex*

#### Alternatively use the following steps:

1). Select paper size you wish to print on from the drop down menu > *Input Tray* Choose > *Standard Feed Tray* for A4

Choose *> Feed Tray 3* for A3

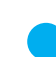

*Please note that Comcolor 3010 models will not have a choice of paper feed trays*

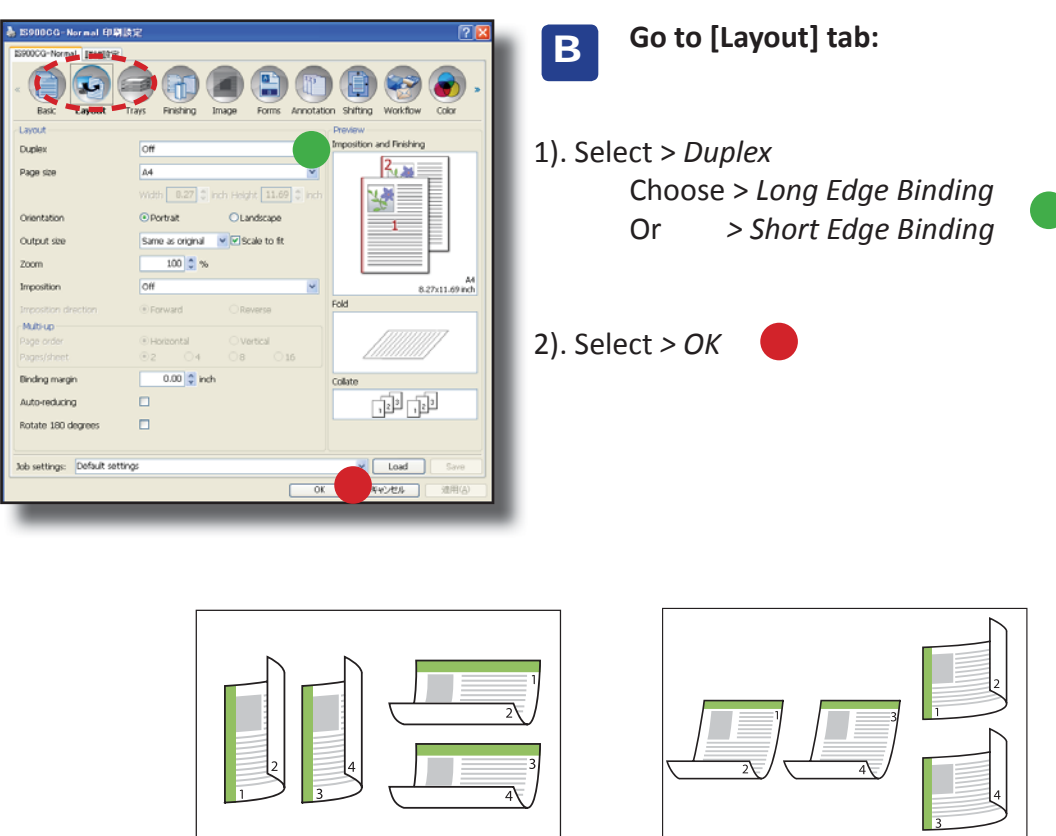

**Long Edge Binding Short Edge Binding**

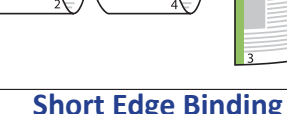

### **Enlargement to A3**

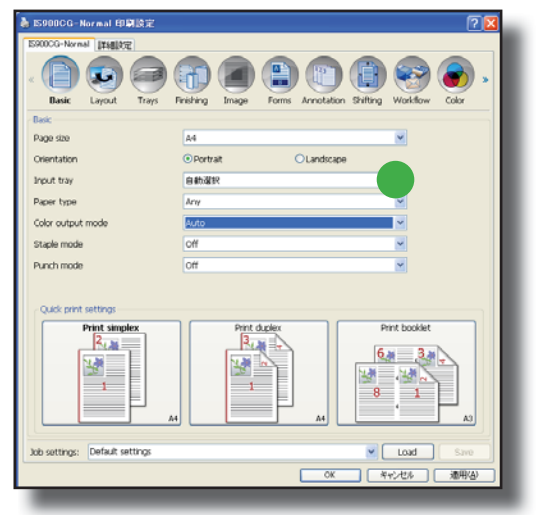

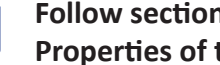

A

B

Follow section A of page 2 to open up the **Properties of the Riso IS900C printer:** 

1). Select > *Input Tray > Feed Tray 3* for A3 size paper

*Please note that Comcolor 3010 models will not have a choice of paper feed trays*

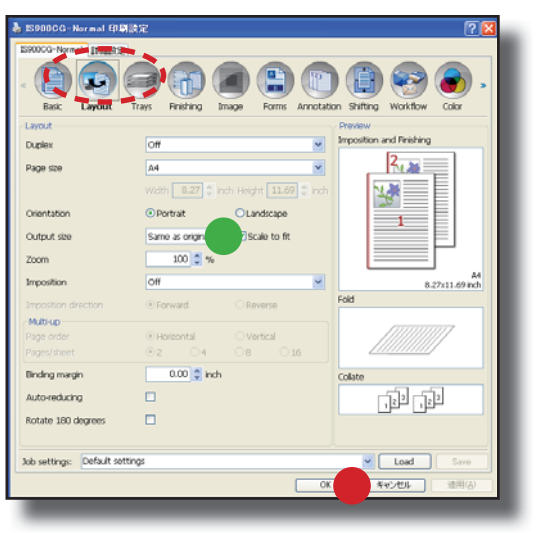

 **Select the [Layout] tab:**

1). Using the drop down menu > *Output Size*  and confirm the size of paper to print out.

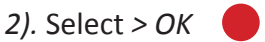

## **Multi-up - Same image on one page**

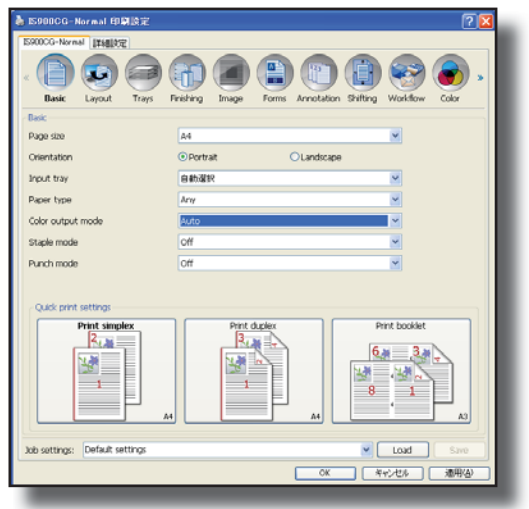

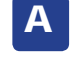

Follow section A of page 2 to open up the **Properties of the Riso IS900C printer:** 

1). Select paper size you wish to print on from the drop down menu > *Paper Feed Tray* Choose > *Standard Feed Tray* for A4 Choose *> Feed Tray 3* for A3

*Please note that Comcolor 3010 models will not have a choice of paper feed trays*

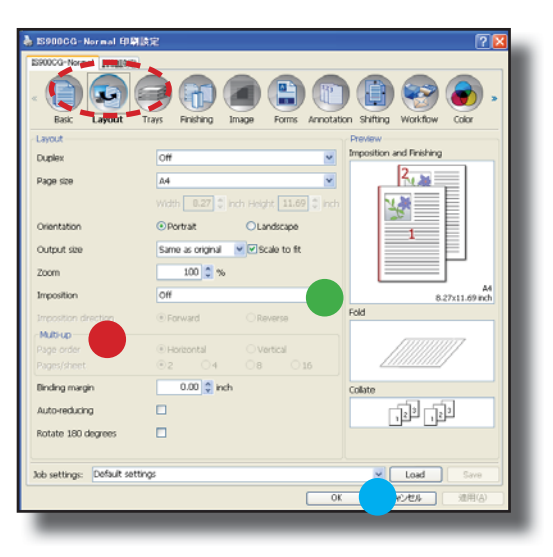

#### **Select The "Layout" tab** B

- 1). Select > Imposition From the drop down menu Choose > *Multi-up (Single)*
- 2). This will then activate > Multi-up Choose *2, 4, or 8 of the same image* per page

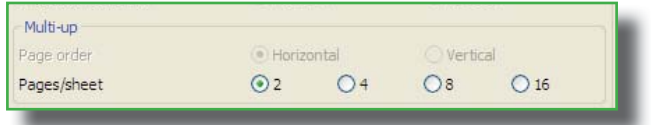

#### 3). Select *> OK*

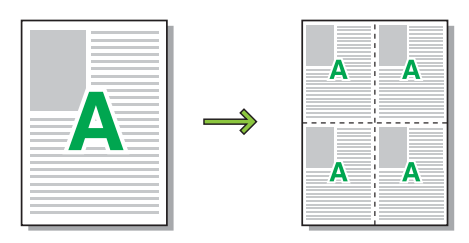

## **Multi-up - Different images on one page**

A

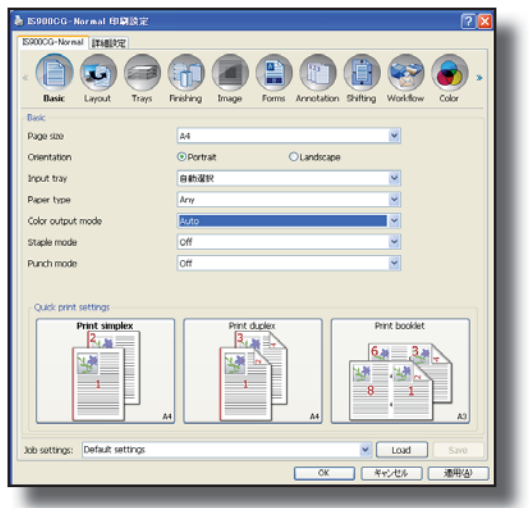

#### Follow section A of page 2 to open up the **Properties of the Riso IS900C printer:**

1). Select paper size you wish to print on from the drop down menu > *Paper Feed Tray* Choose > *Standard Feed Tray* for A4 Choose *> Feed Tray 3* for A3

*Please note that Comcolor 3010 models will not have a choice of paper feed trays*

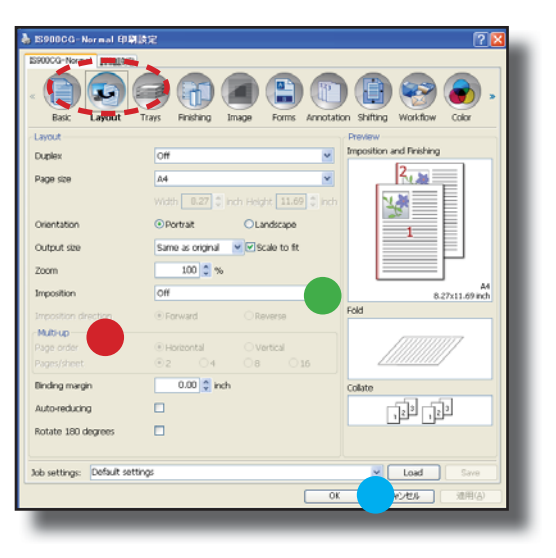

#### **Select The "Layout" tab** B

- 1). Select > Imposition From the drop down menu Choose > *MulƟ -up (Plural)*
- 2). This will then activate > Multi-up Choose 2, 4, or 8 to print a number of different  *pages on one sheet*

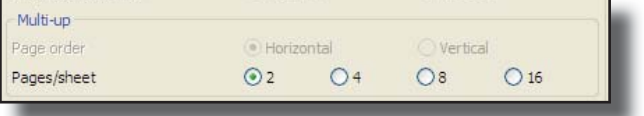

#### 3). Select *> OK*

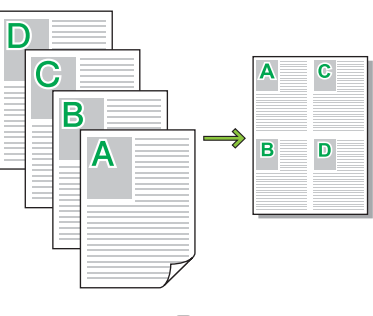

### **A4 and A5 Booklets**

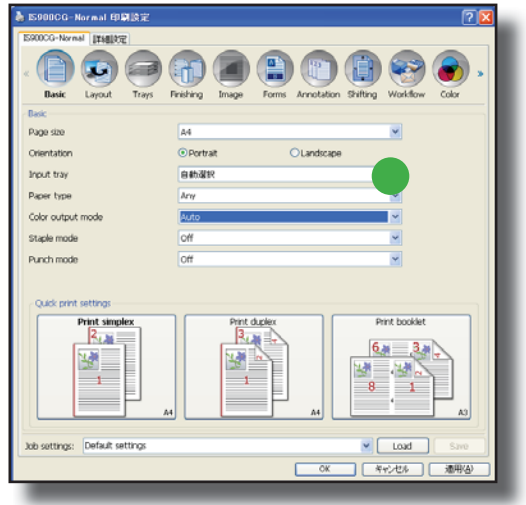

#### Follow section A of page 2 to open up the **Properties of the Riso IS900C printer:** A

1). Select paper size you wish to print on from the drop down menu > *Paper Feed Tray*

 Choose > *Standard Feed Tray* for A4 Choose *> Feed Tray 3* for A3

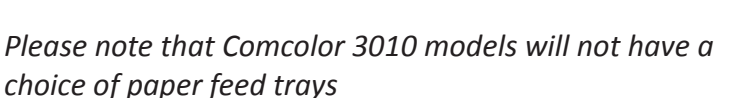

Please note that if using the optional finishing unit to fold and staple an A5 booklet select > *Feed Tray 2* for A4

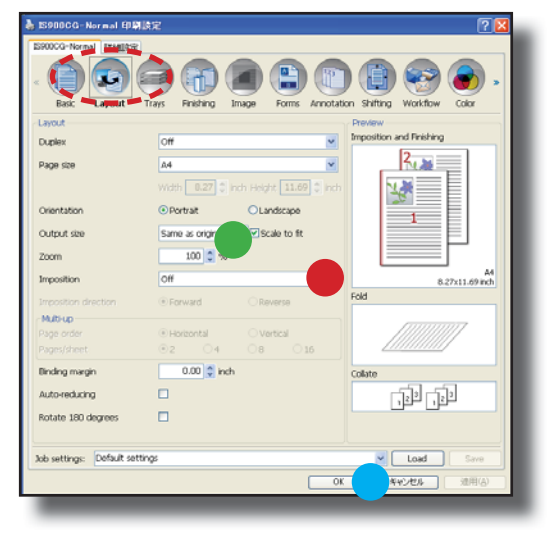

 **Select the "Layout" tab** B

1). Select > *Paper size t*o match paper size to be printed

2). Select > *Imposition*  From the drop down menu Choose > *Booklet* 

Please note that if the optional Comcolor Finishing unit is installed choosing > Imposition > Booklet will automatically enable the Fold and Stable function. This can be diabled if required by selecting the "Finishing" tab and selecting > Fold Mode > Non Fold

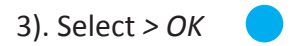

### A4 Stapling - Left hand side 1 or 2 position

#### **The following function will require the optional finishing unit to be fitted**

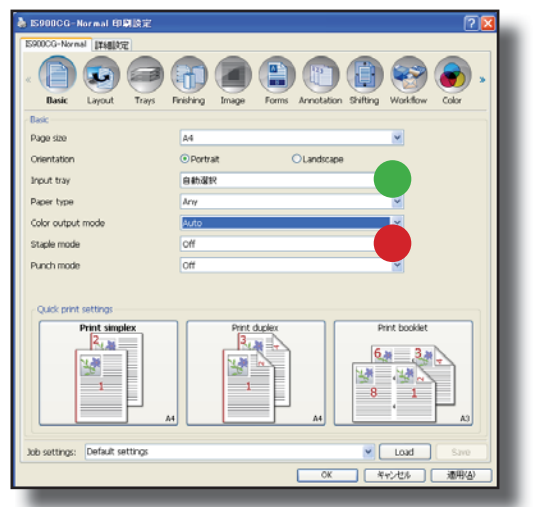

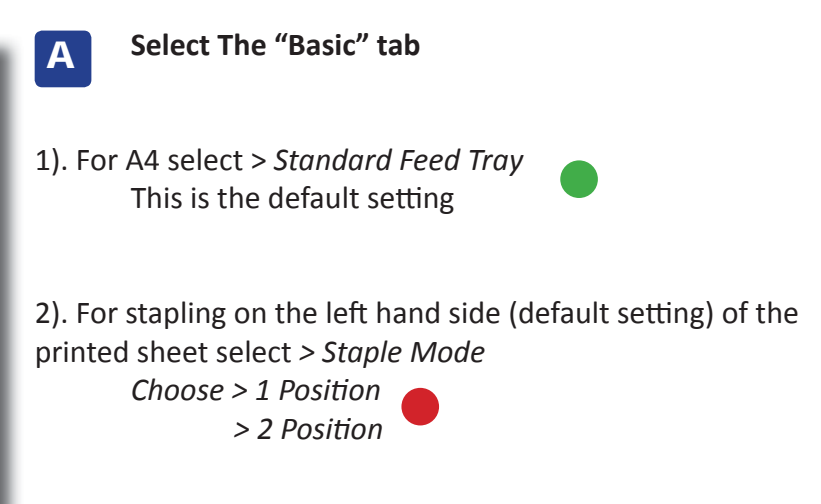

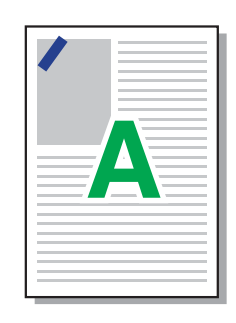

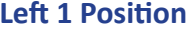

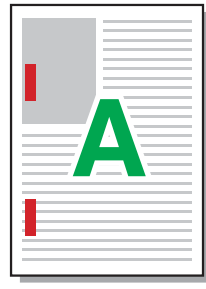

**Left 1 Position** 

## **Stapling**

### **The following function will require the optional finishing unit to be fitted**

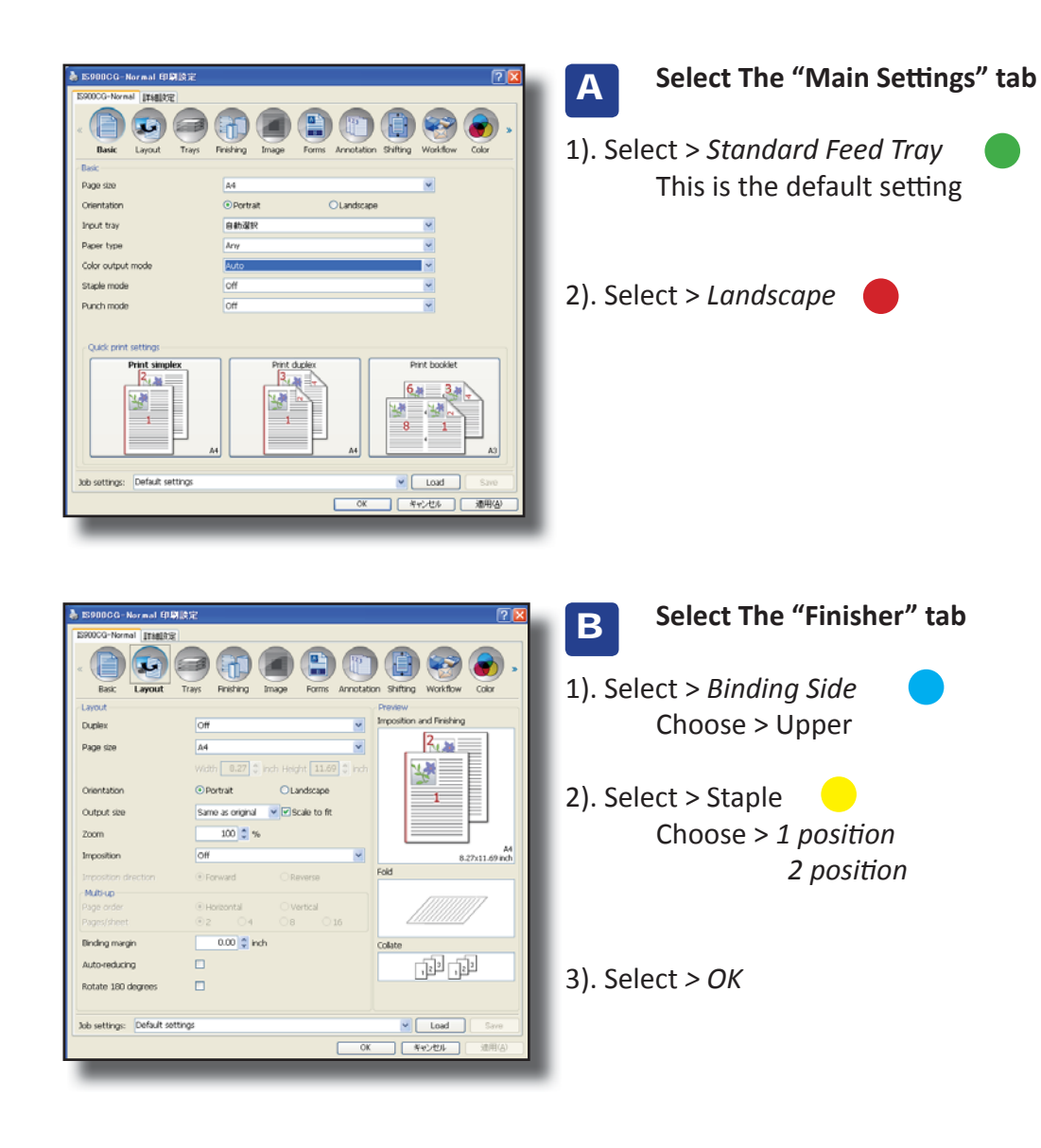

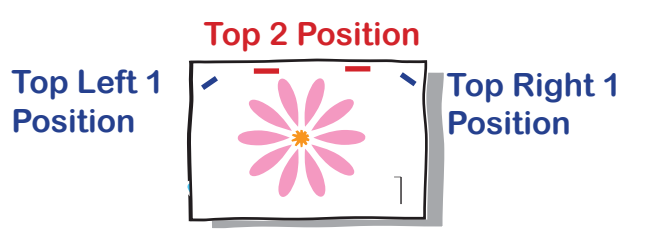

## **Hole Punching** - Left hand side 2 or 4 hole

#### **The following function will require the optional finishing unit to be fitted**

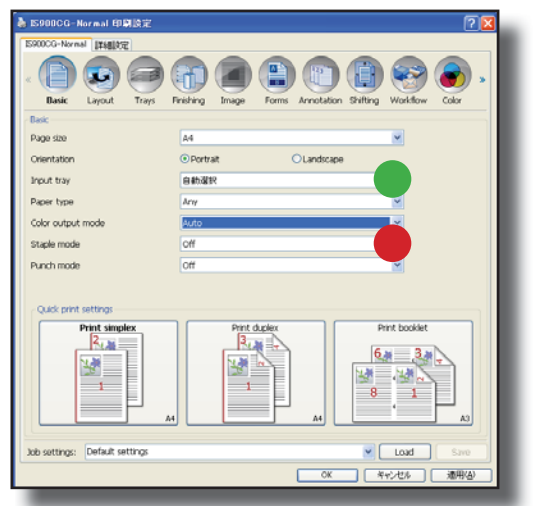

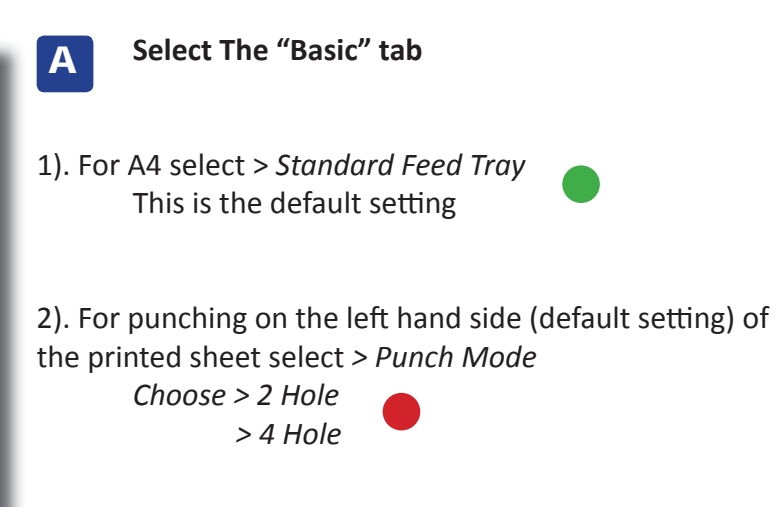

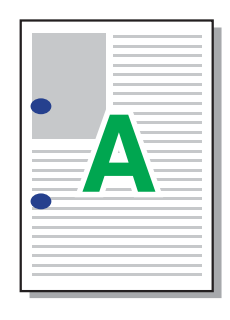

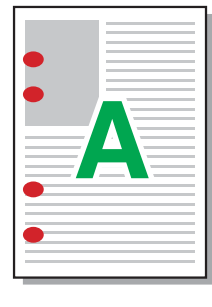

**Left 2 Hole Left 4 Hole** 

### **Cover Sheet**

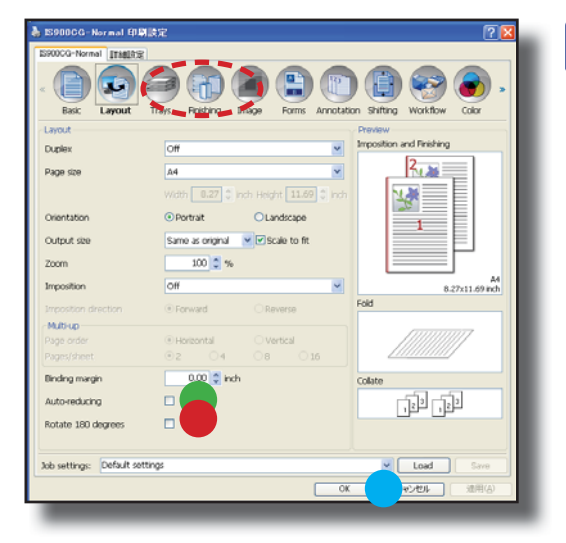

#### **To apply Cover Sheets select The "Finisher" tab**

1). Make your selections from the following: *> Front Cover* Inserts a cover sheet before the first page or the outside cover when booklet making.

> *> Back Covers* Inserts a cover sheet after the last page

Using Front or Back Cover you can specify the feed trays loaded with the paper stock to be used for the covers

5). Select *> OK*

A

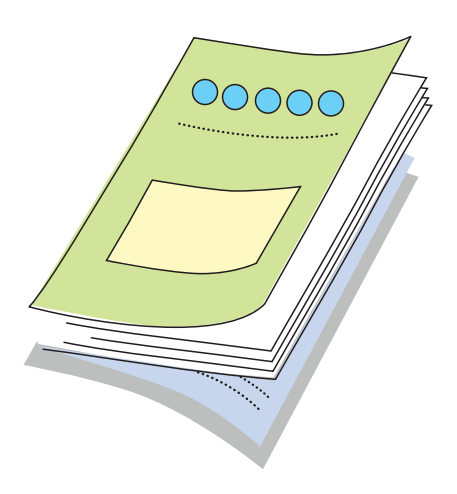

## **Secure Printing with Pin Codes**

#### **This funcƟ on may not be necessary if print jobs are already protected by Usernames / Paswords or the IC Card Control system**

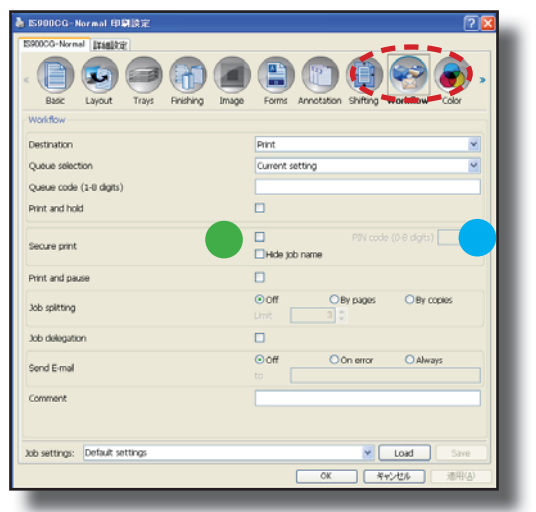

 **Once you have chosen the required**  settings for your print job: A

1). Select the "Workflow" tab.

2). Select > Secure Print

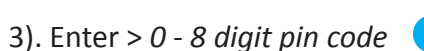

**If required the print job name can be hidden from other users:**

1). Select > *Hide Job Name*

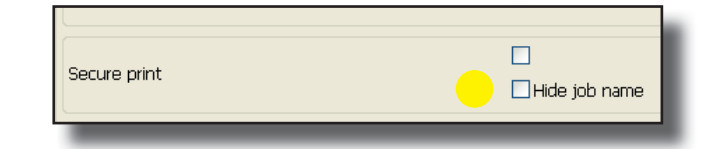

## **Secure Printing - Printing Out**

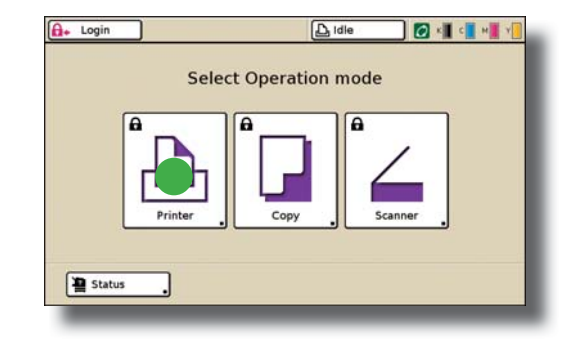

#### **Using the Comcolor Operational Panel**

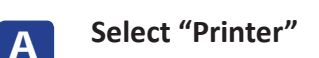

Login if necessary

B<sup>1</sup>

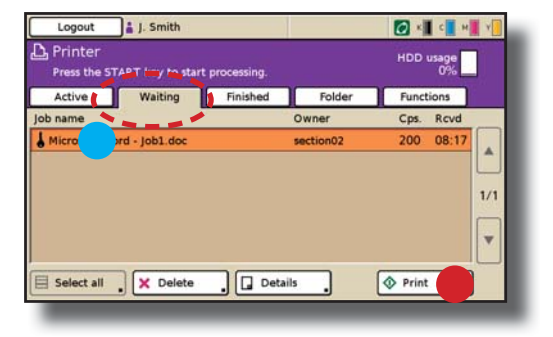

**Select "Waiting" tab:** 

1). Jobs printed with Pin Code security will be visible in waiting queue with  $\int$  icon.

- 2). Touch and highlight job to be printed.
- 3). Select > Print

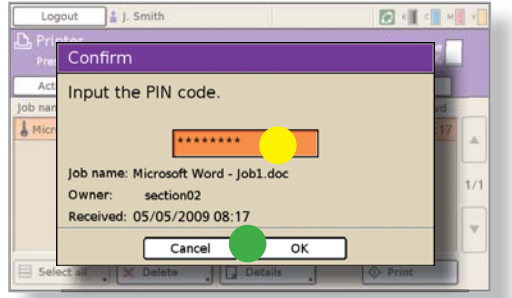

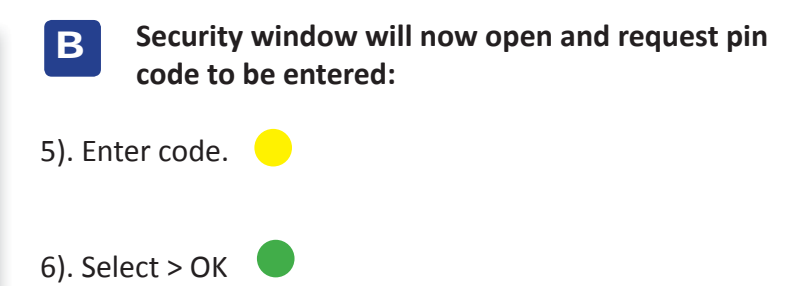

### **RISO (UK) Limited**